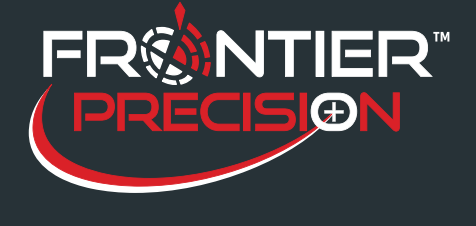

**GPS Connection Settings on Windows Mobile Devices August 15, 2017**

## **Reason**

Sentinel GIS mobile software (theoretically) runs on any hardware supported by ArcPad. This includes a variety of Windows Mobile and Windows devices. Different devices use different GPS settings, including COM port, protocol, and baud. For example, the Nomad uses COM2 at 9600 baud and a Trimble Juno 3B uses COM4 at 4800 baud.

These settings are stored in a preferences file called ArcPadPrefs.apx. This file is sent to each handheld from the "Hand-Held Software" path configured in DataLink GIS. (For example, the GPS preferences file for Larviciding is in \Applets\MobileApps\Larviciding.) The ArcPad Preferences file only specifies one setting for GPS Protocol, COM port, and baud rate. This results in GPS not functioning properly on all devices if they use different settings. One of the following error messages may display when Sentinel first starts.

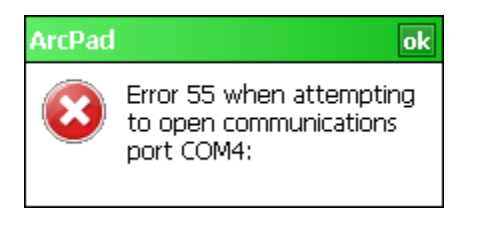

### **ArcPad**

No data is being received from your GPS receiver. Check cables and configuration options.

Error 55 indicates that the COM port does not exist on this system. The error that "no data is being received" indicates that the COM port exists, but no GPS data is being received on it.

## **Solution**

The Sentinel GIS Application Manager will manage device GPS connection settings, provided the device type is identified in Windows Mobile settings, and a matching device type is found in the Mobile Application Manager configuration file. *Note: Windows tablet settings can be configured on the tablet itself if the COM port settings vary; for example, if they are different brands, or if they are using adapters with different settings.*

1

154 1<sup>st</sup> Avenue West, Jerome, ID 83338 Ph: 208-324-8006 http://www.frontierprecision.com

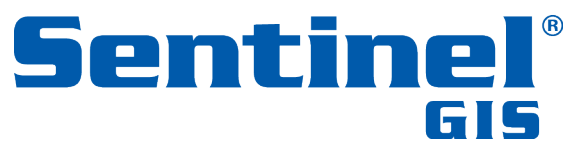

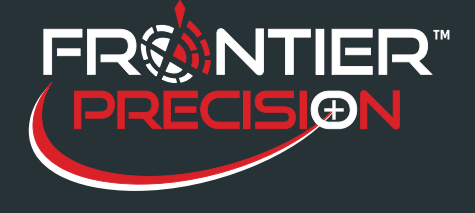

**GPS Connection Settings on Windows Mobile Devices August 15, 2017**

Your field technicians may use a variety of handheld devices that have different GPS connection settings.

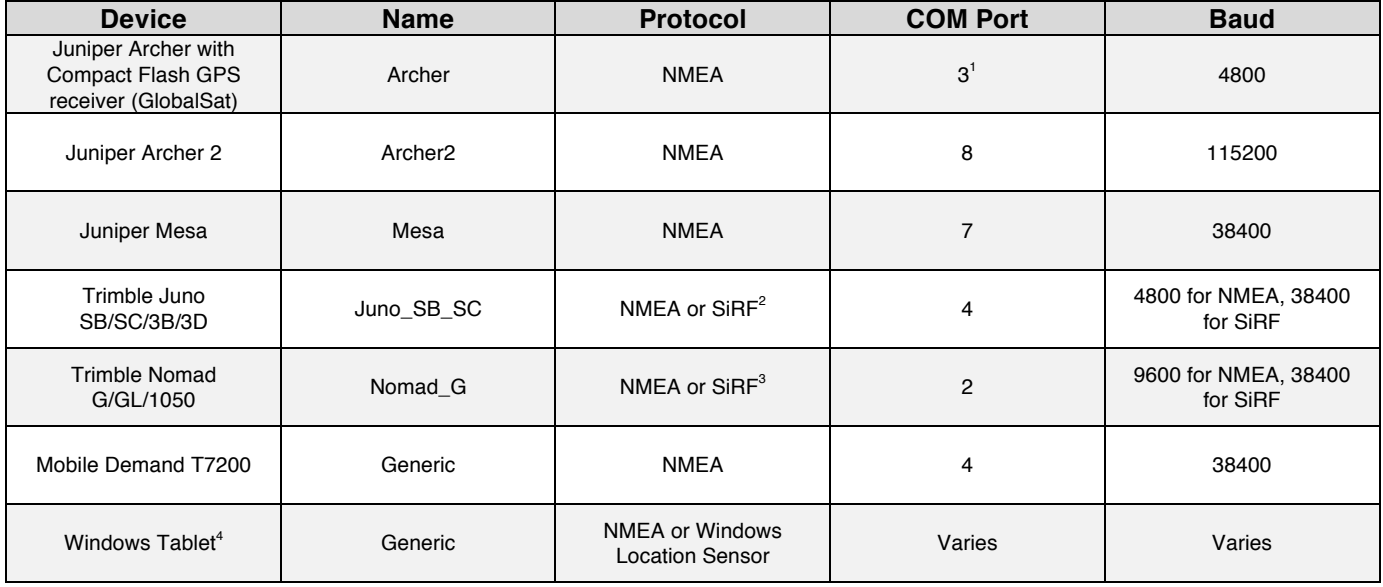

1. On the handheld, go to Start > Settings > System tab. Tap the About shortcut, then tap the Device ID tab. In the *Description* field, enter the device Name from the preceding table. Tap OK to save.

 

Ph: 208-324-8006 http://www.frontierprecision.com

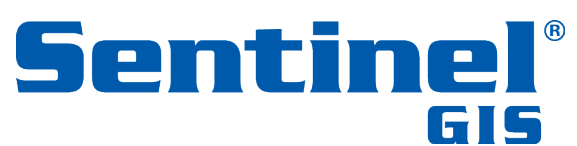

 $1$  Requires configuration of GPS in Windows Settings  $>$  System  $>$  GPS. Otherwise, the COM Port is COM2.

<sup>&</sup>lt;sup>2</sup> The Trimble Juno and Nomad receivers use NMEA protocol by default. If Trimble field software is used to connect to the receiver (TerraSync, GPScorrect for ArcPad, GPS Controller), the protocol is automatically switched to SiRF. This will prevent ArcPad and Sentinel GIS from being able to connect to it, unless the receiver's protocol is changed back to NMEA, or the configuration settings for the device are changed to SiRF protocol. For instructions on setting NMEA output, see www.trimble.com/support for Support Notes for a particular device. <sup>3</sup> See footnote 3.

<sup>&</sup>lt;sup>4</sup> Tablet-specific settings can also be configured on the tablet itself.

<sup>2</sup>

<sup>154 1&</sup>lt;sup>st</sup> Avenue West, Jerome, ID 83338

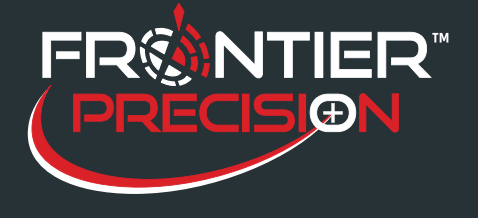

# **GPS Connection Settings on Windows Mobile Devices**

**August 15, 2017**

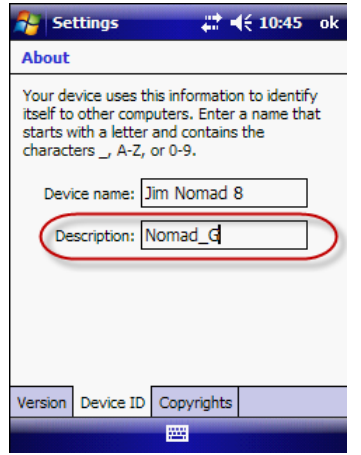

- 2. When Sentinel GIS starts, it will read the Device ID > Description setting, look for a match in the ElecData.Mobile.ApplicationManager.config file, and upon finding a match, it will set the ArcPad GPS preferences appropriately before starting ArcPad. If it does not automatically connect, continue with the following steps.
- 3. Locate the ElecData.Mobile.ApplicationManager.config file in the DataLink GIS \Hand-Held Software\Program Files\ElecData path. Open it in a text editor like Notepad or Notepad++. Use caution when editing the .config file. If required formatting is missing, the Sentinel application manager will not start and will throw errors.
- 4. Locate the **<Device Types>** section. Each device type is entered in the following format:

<DeviceType> <ID>12</ID> <Name>**Nomad\_G**</Name> <GPSProtocol>**NMEA**</GPSProtocol> <GPSPort>**2**</GPSPort> <GPSBaud>**9600**</GPSBaud> <AuxPort>**1**</AuxPort> <AuxBaud></AuxBaud> </DeviceType>

The example above is for a Trimble Nomad G. The device name is Nomad\_G, and the GPS settings are NMEA, COM2, 9600 baud. The 9-pin COM port (or Auxiliary Port) is COM1. AuxBaud must be configured if using the Adulticiding module.

- 5. If your device is listed, make note of the Device Name and enter it in the Device settings in Step 1.
- 6. If your device is not listed, insert it above the **</Device Types>** line, in the format shown above. Increment the  $\langle$ ID $\rangle$  $\langle$ ID $>$  tag to the next available number. For example, if the last listed device is ID 15, then enter your new device as <ID>16</ID>. In the following example, a new device type has been added for a Bluetooth connection to a Trimble Pro receiver.

154 1<sup>st</sup> Avenue West, Jerome, ID 83338 Ph: 208-324-8006 http://www.frontierprecision.com

3

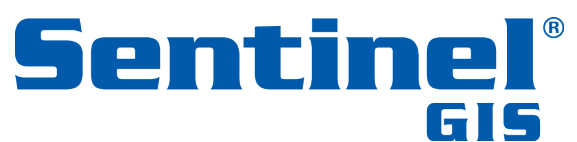

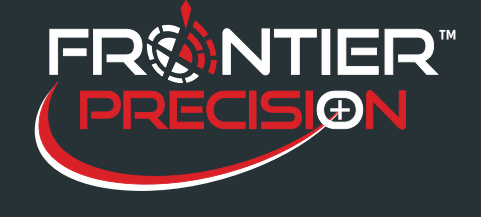

**GPS Connection Settings on Windows Mobile Devices**

**August 15, 2017**

#### <DeviceType>

<ID>16</ID> <Name>**Pro**</Name> <GPSProtocol>**NMEA**</GPSProtocol> <GPSPort>**7**</GPSPort> <GPSBaud>**4800**</GPSBaud> <AuxPort></AuxPort> <AuxBaud></AuxBaud> </DeviceType>

- 7. Save any changes that were made to the file, then exit Notepad.
- 8. Connect each handheld and send files using DataLink GIS.

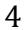

154 1st Avenue West, Jerome, ID 83338 Ph: 208-324-8006 http://www.frontierprecision.com

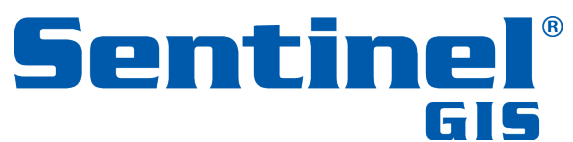